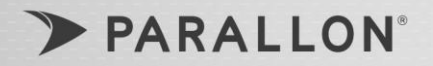

# **Credentialing Portal**

## *Portal Login & General Navigation*

### **Process for Existing HCO Users:**

- 1. Go to Portal's Login page: *[https://credentialing.parallon.com](https://credentialing.parallon.com/)*
- 2. Enter your current email address in the **Username** field.
- 3. Enter your current password in the **password**  field.
- 4. Click **Login**.
- 5. Establish a new password and answer security questions as prompted.

### *Notes:*

- Under Existing HCO Users, **Please login with your username and password. If you do not remember, please click** *here.*  Please do not click this link if you have never used HCO before, as you will need to use the **Create Account** process for new users.
- Existing HCO Users are referring to delegates/providers that currently have access to HCO.

### **Process for New Users:**

- 1. Go to Portal's Login page: *[https://credentialing.parallon.com](https://credentialing.parallon.com/)*
- 2. Click **Create Account** or under **New Users**, use the **click** *here* **to create an account** link.

**Note:** Follow prompts to complete the process.

# **PROCESS: SCREEN SHOT:**

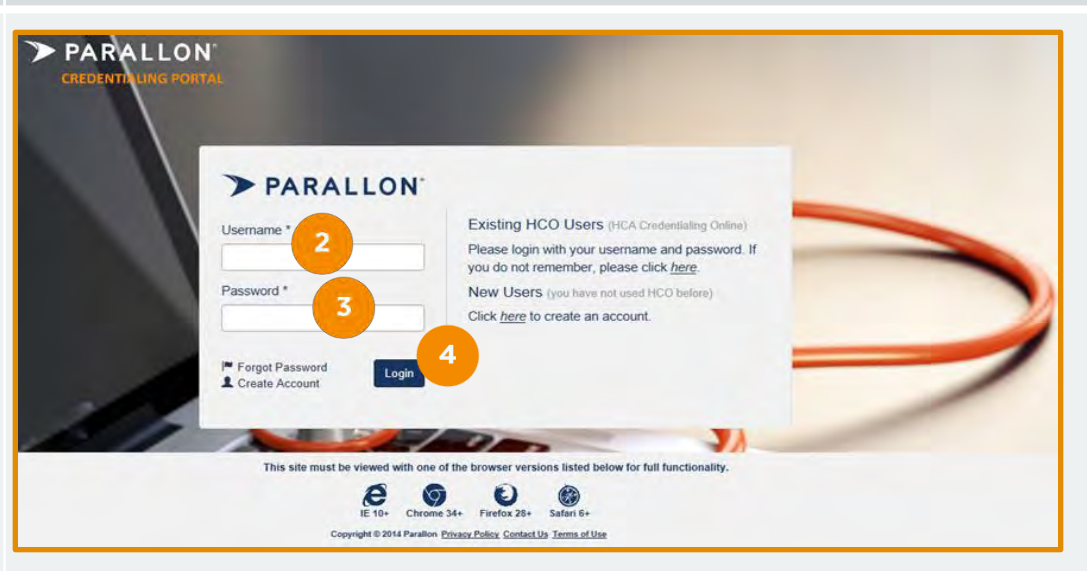

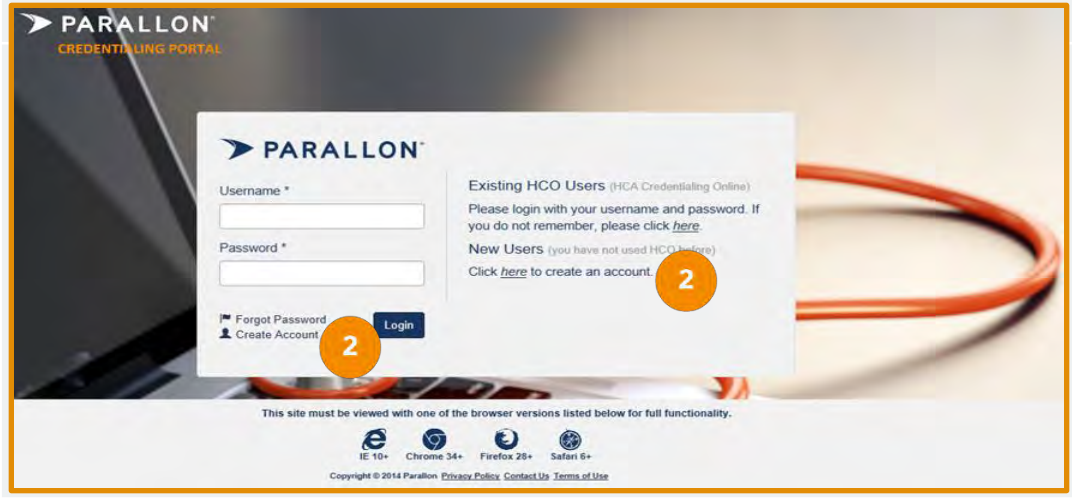

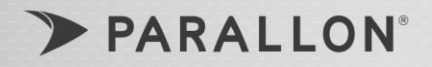

# **Credentialing Portal**

# *Portal Login & General Navigation*

- 1. **Left Navigation**
- **Home** click to return to the **Home** page.
- **Message Center** click to view important messages.
- **Credentialing Status** click to view the status of open packets.
- **Outstanding Items** click to view all outstanding required packet items during the verification process.
- **Expiring Items –** click view expiring items.
- **Facilities** click to view facility and privilege details.
- **Resources** click to access helpful tips and tools.
- **Provider Profile**  click to update your address, email, phone numbers, and date of birth.

### 2. **Center Navigation**

- **Messages** click to view credentialing process related messages.
- **Credentialing Status**  click to view the status of open credentialing packets.
- **Outstanding Credentialing Items**  click to view all outstanding packet items.

### *Note:*

Numbers represent the count of items in each category.

# **PROCESS: SCREEN SHOT:**

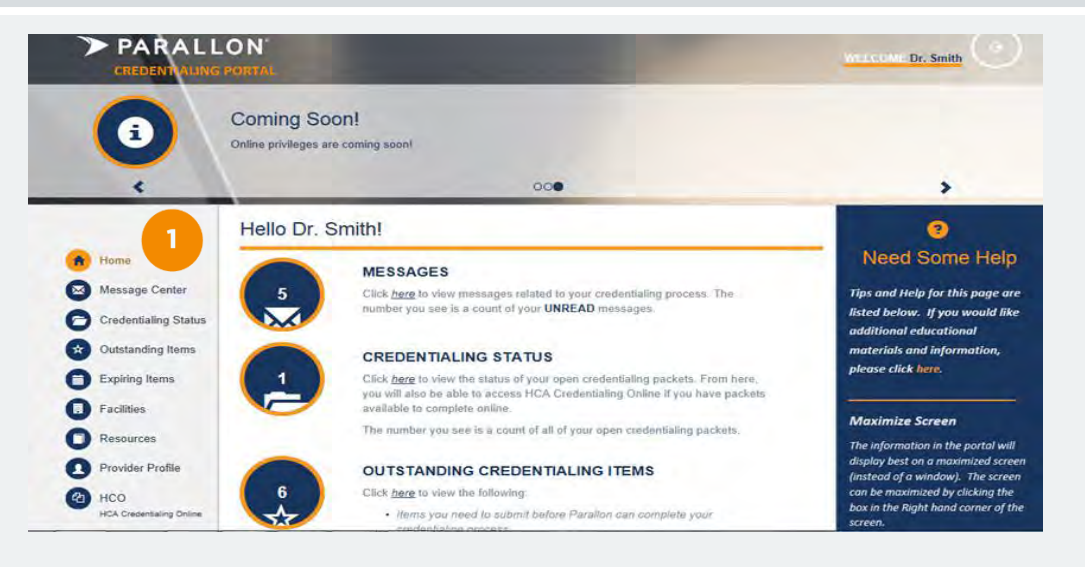

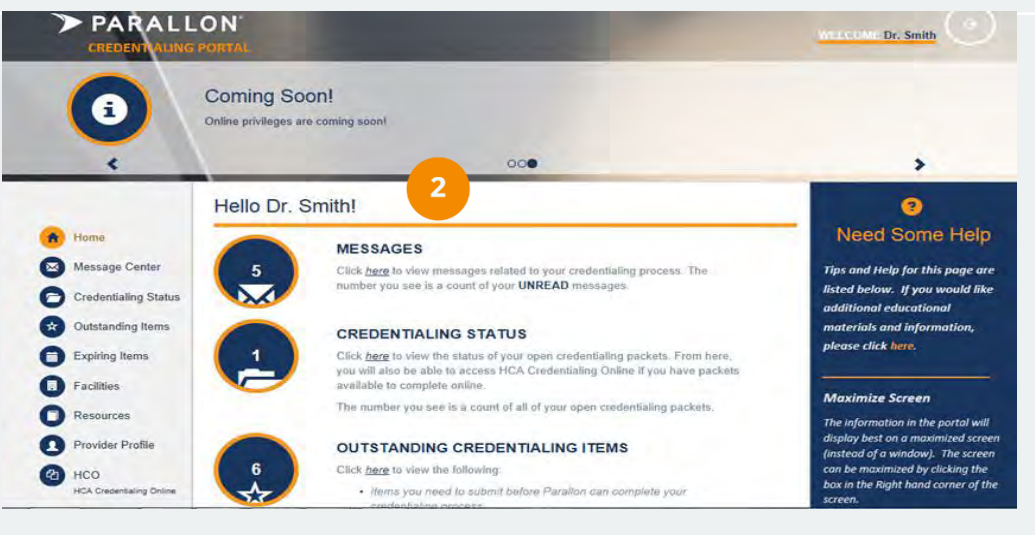

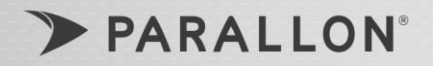

# **Credentialing Portal**

## *Portal Login & General Navigation*

- 3. **Right Navigation**
- **Need Some Help**  click to access tips for navigating through the portal.

### **Note**

Tips and information is located on the right hand side of each page.

4. **Banner** – the home page Banner displays key system messages.

# **PROCESS: SCREEN SHOT:**

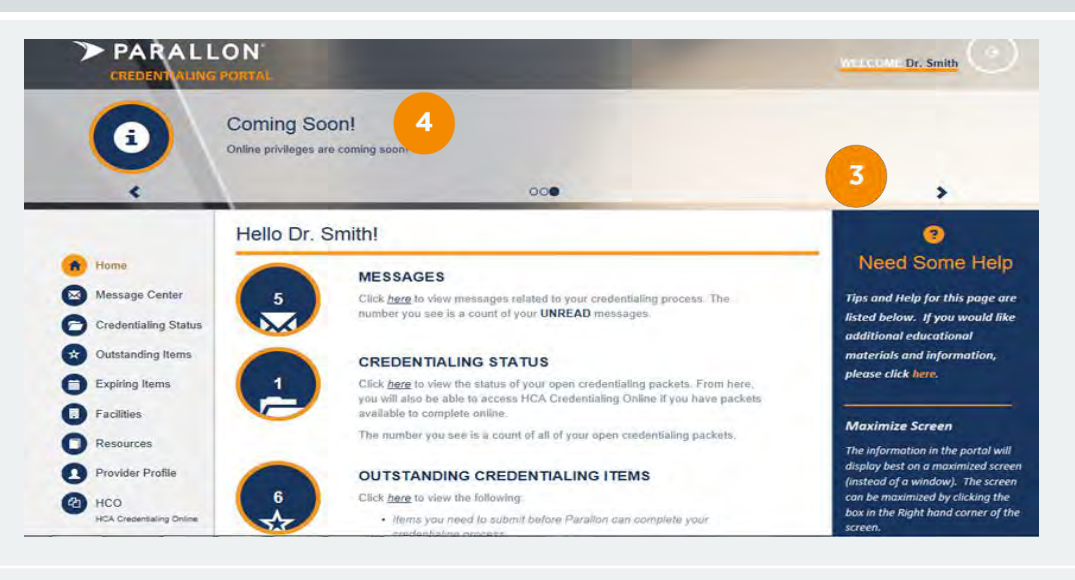